Wiki UniTn - https://wiki.unitn.it/

## **OS LINUX**

## **Connecting Printers**

Navigate to *System* → *Printers* unlock **padlock**, if necessary and click on *Add* or *+*

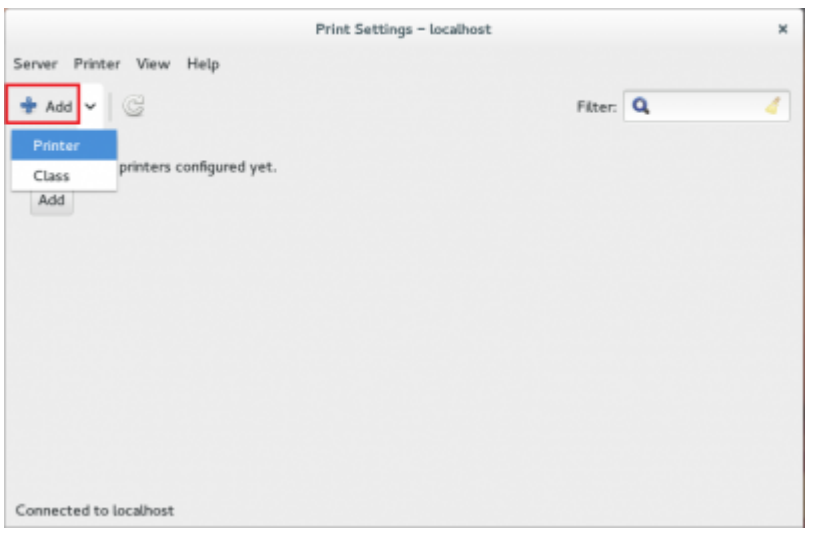

- Select **Windows Printer via Samba** option and on field **SMB Printer** enter a Device URL, such as **smb:// rov-services.unitn.it/PrinterName** (es: PF\_CC\_p2\_UffICT\_Nero).
- On **Autentication** section check **Set autentication details now** and enter your **Unitn account** in this way **UNITN\accountname**

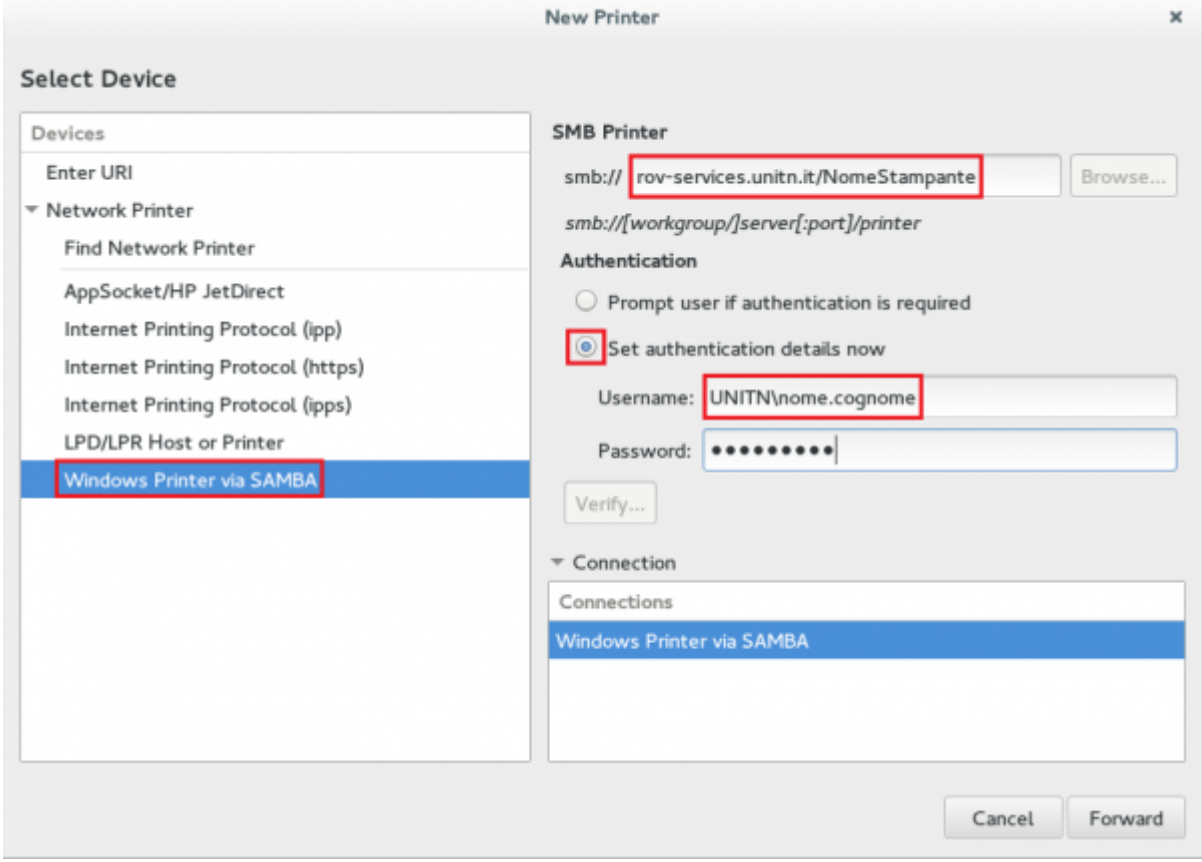

**NOTE**: If you do not have the installation options as shown, it is necessary to install a package in the distribution.

- Fedora/CentoOS/RedHat: the package is **system-config-printer**: from the terminal with root permissions *#yum install system-config-printer*
- Ubuntu: does not need additional packages

Choose *brand, model* of the printer and the *driver*. Insert the *Name*, *Description* and *Postion* if you want. Before testing your printer check in the *Properties* that the paper is set to *A4*.

**N.B.**: Changing the UNITN password involves the reconfiguration of the **Device URI** when open the **Properties** of the printer. After resetting the password you must reentered the entire URI described in the previous section (**SMB Printer** *smb:⁄ ⁄ rov-services.unitn.it ⁄ PrinterName*) thus bringing back yours Unitn *credentials* as *UNITN\username*

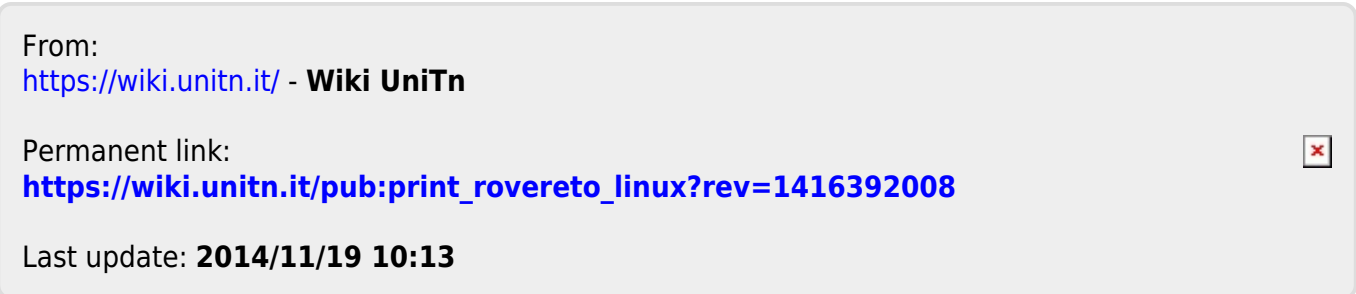